## **TP-Link TL-WDR3500 Router Setup for Render Sync**

- 1. Obtain a USB storage device that will store the files on your router.
- 2. Plug USB into your computer.
- 3. Open File Explorer.
- 4. Select your USB Device under "This PC."
- 5. Right click in the blank space in the window and select "Create New Folder."
- 6. Title the folder: RenderSync. Your page should look like this:

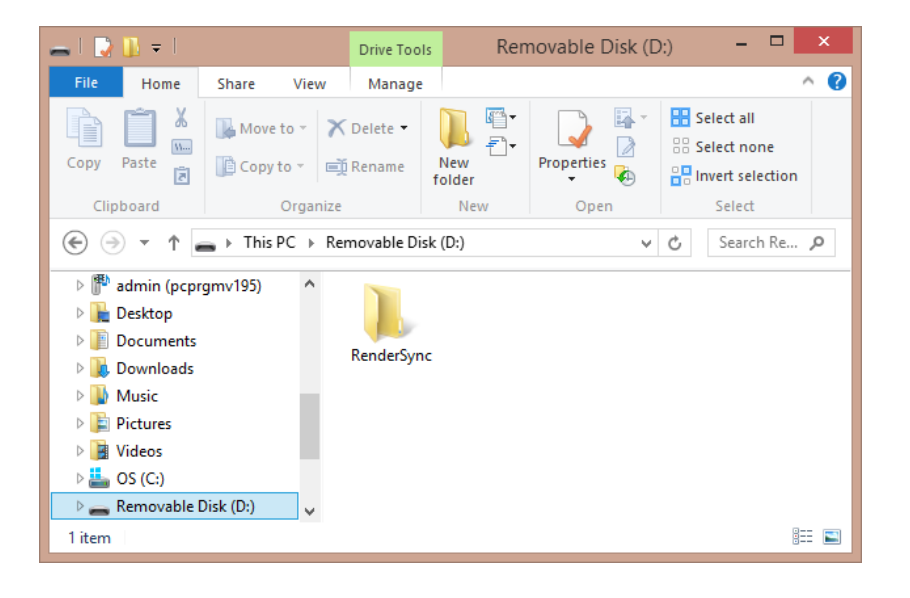

- 7. Safely remove the USB device by right clicking the drive in the list and choosing "Eject."
- 8. Remove drive from your computer.
- 9. Now we will set up the router. Take the router out of the box.
- 10. Connect antennas to the router if not already connected.
- 11. Plug USB device into the port titled "USB 1" on the router.
- 12. Connect the power cord to the router and plug into wall.
- 13. If the power button is not pressed in, turn the router on by pressing the power button.
- 14. On the router, make sure the wireless switch is moved to "on" (slid closest to the power button).
- 15. Now go back to your computer. On the right side of your taskbar, click on your Network icon to open your available networks.
- 16. Look for the name of your router in the list. If it is right out of the box, it will be named "TP-LINK…"
- 17. Choose the router and click "Connect."
- 18. You will be prompted to enter the network security key. This is found on the bottom of your router after "Wireless Password/PIN."
- 19. Type in the password and click "Next."
- 20. You are now connected to the router.
- 21. Open a web browser, such as Chrome, Firefox or Internet Explorer.
- 22. In the navigation bar, type the router's IP address, which is by default: 192.168.0.1
- 23. You will be prompted to input a username and password. Default for TP-Link is: Username: admin

Password: admin

- 24. On the left side of the page, select "Wireless 2.4GHz."
- 25. Select "Wireless Settings" on the submenu.
- 26. Under "Wireless Network Name," clear the current name and type (no spaces): RenderSync
- 27. Make sure that "Enable SSID Broadcast" is checked.
- 28. Don't change any other settings here. Your page should look like this:

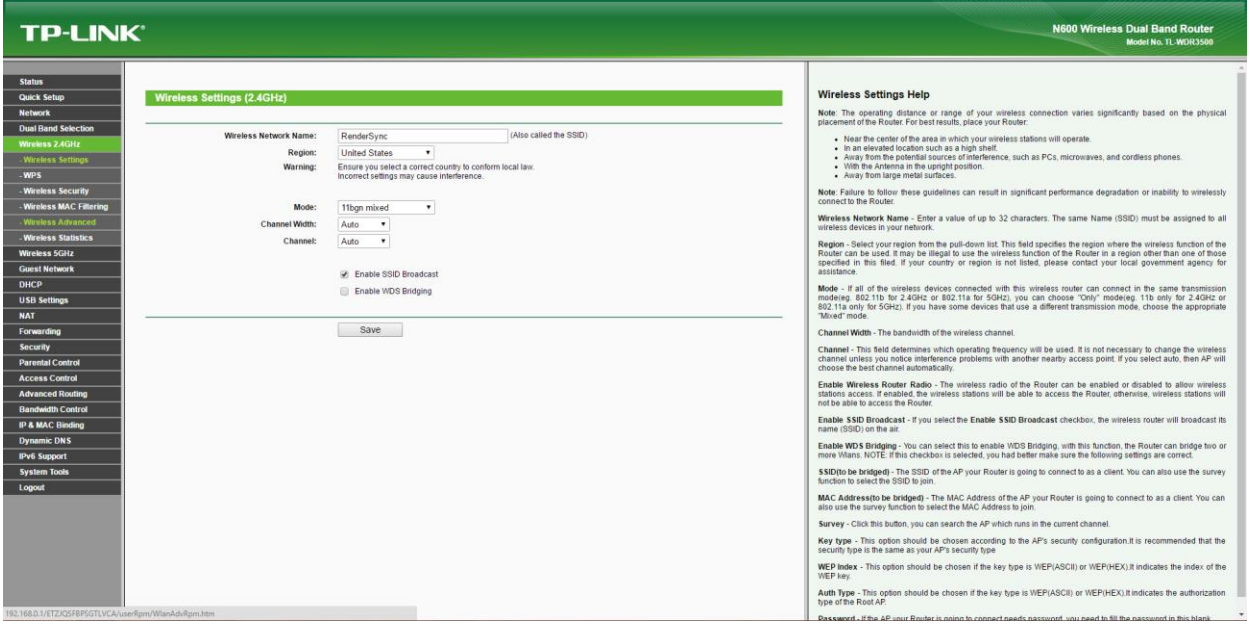

- 29. Click Save. You will need to reboot the router to save the changes, but we'll do this after we finish all of the configuration.
- 30. Now select "Wireless Security" on the left menu under "Wireless 2.4GHz."
- 31. Select "WPA/WPA2 Personal(Recommended)."
- 32. Under "PSK Password" type the password you would like the users to use to connect to the router. Make this password unique and memorable.
- 33. Don't change any other settings here. Your page will look like this:

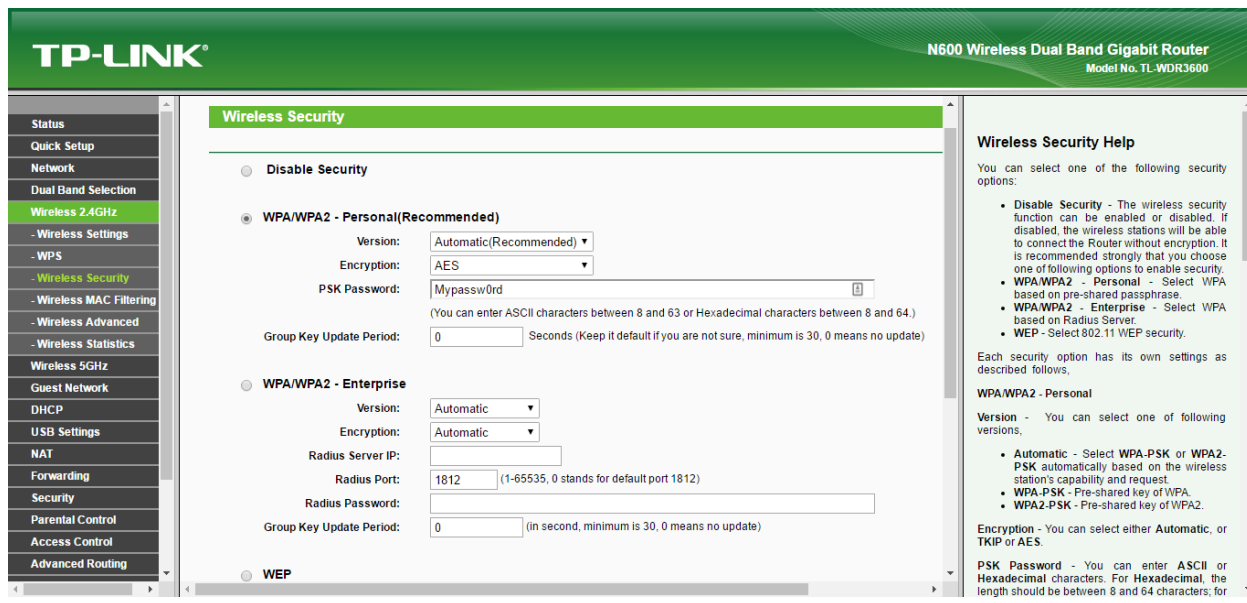

- 34. Scroll down and click "Save."
- 35. On the left menu, select "USB Settings."
- 36. On the submenu, choose "Storage Sharing." Make sure that "volume1" is enabled. You will know it's enabled when you see a button that says "Disable." Your page will look similar to this:

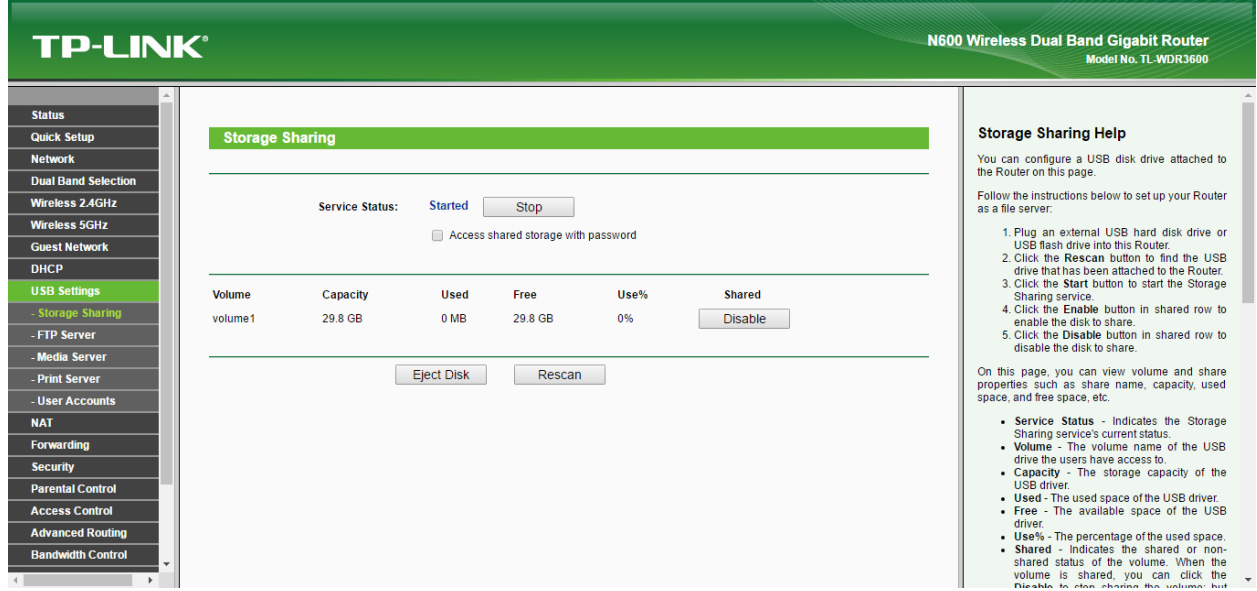

- 37. Now, select "User Accounts" under USB Settings.
- 38. Click "Add New User."
- 39. Change the username to (all lowercase): rendersync
- 40. Input password as: render2014
- 41. Confirm password by typing again: render2014
- 42. Select "Read and Write" under "Storage Authority."

43. FTP Access should be set to "No." Your page will look like this:

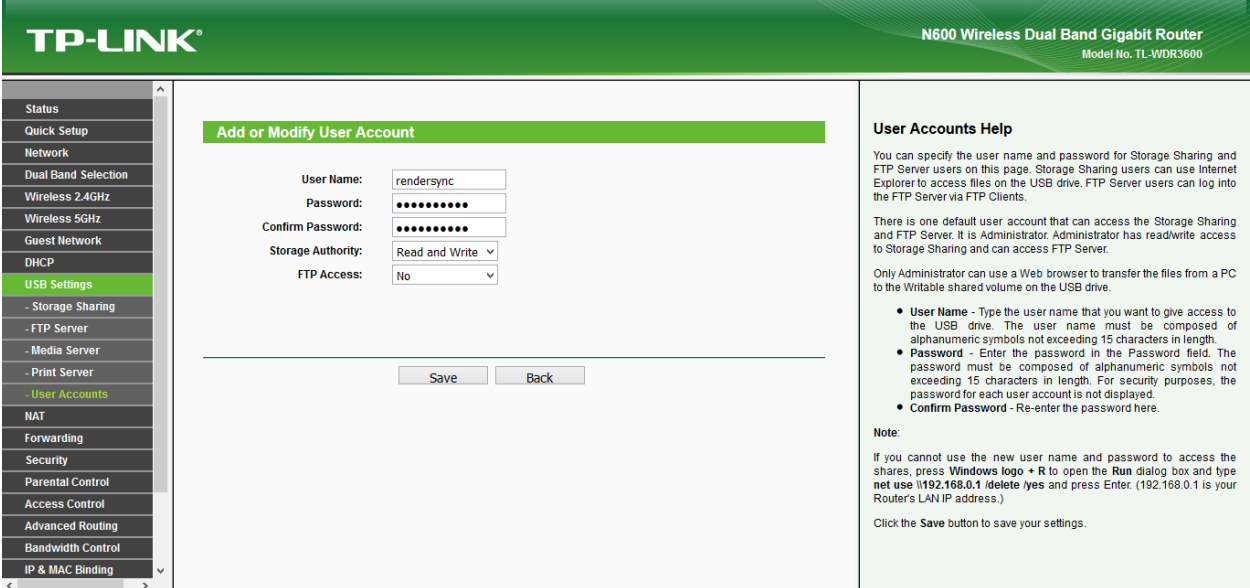

- 44. Click "Save."
- 45. On the left menu, scroll down to "System Tools."
- 46. On the submenu, select "Reboot."
- 47. Click "Reboot." You will lose connection during this time. You will see a progress bar while it is rebooting that will look like this:

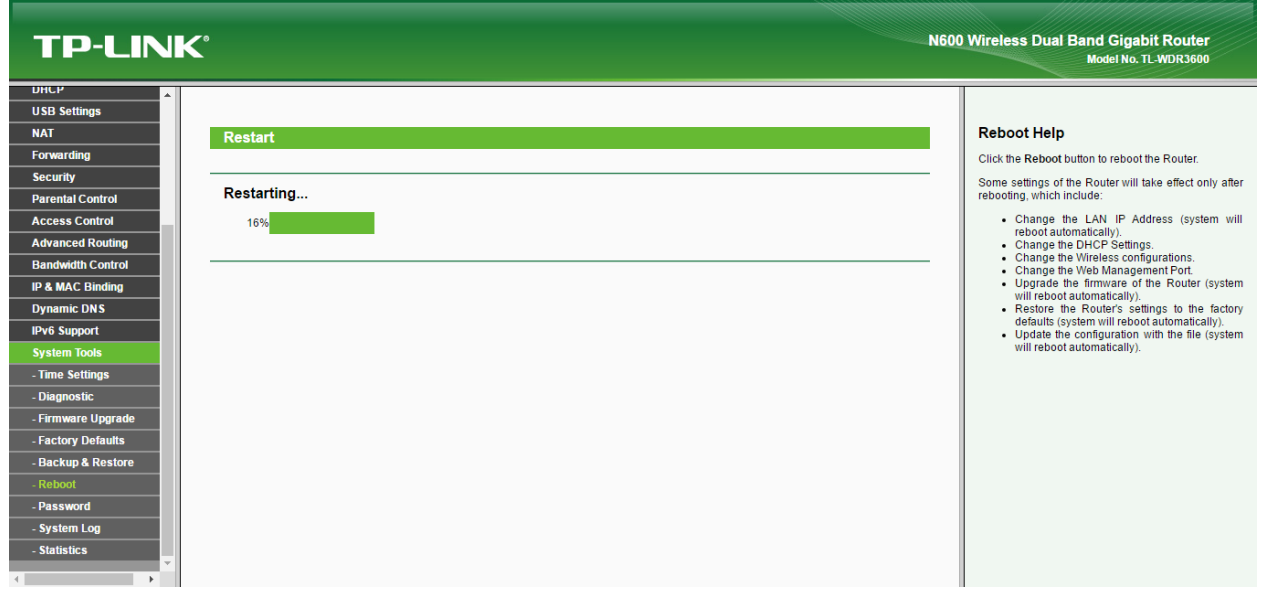

- 48. Wait for progress bar to reach 100%.
- 49. Close browser.
- 50. Your device is now ready to do LAN Sync with Render.